Questions? Please contact your Total Rewards Team in Human Resources. Phone: Ext. 7377 or 8298 Email: Wellness.benefits@saintleo.edu

The following guide displays the steps to complete a Floating Holiday absence request.

*Note: All full-time employees of Saint Leo University are eligible for one Floating Holiday regardless if a holiday is worked. If an employee works a designated University holiday, a total of two Floating Holidays will be awarded. A maximum of two Floating Holidays are to be utilized per calendar year in full working day increments.*

- Edit the quantity per day field. Hours are to be entered in no less than 8 hour increments.
- An alert will display. This is only for informational purposes regarding how the absence can be used. Click 'Done' after viewing.

# **HOW TO ENTER: FLOATING HOLIDAY ABSENCE**

• Select the day from your absence calendar and "Floating Holiday" from the Absence Type drop down box.

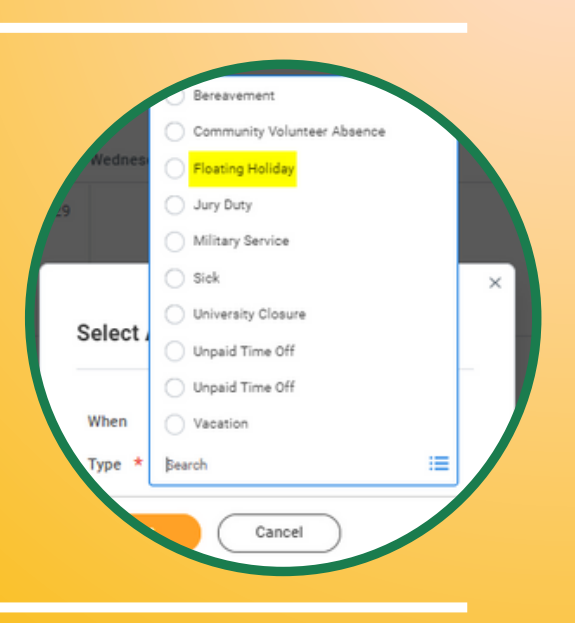

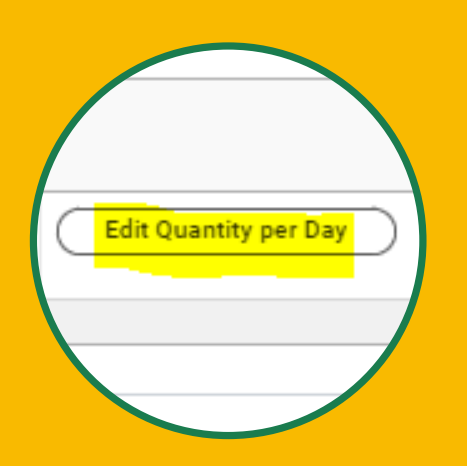

### EDIT QUANTITY PER DAY

#### ENTER A COMMENT FOR THE ABSENCE

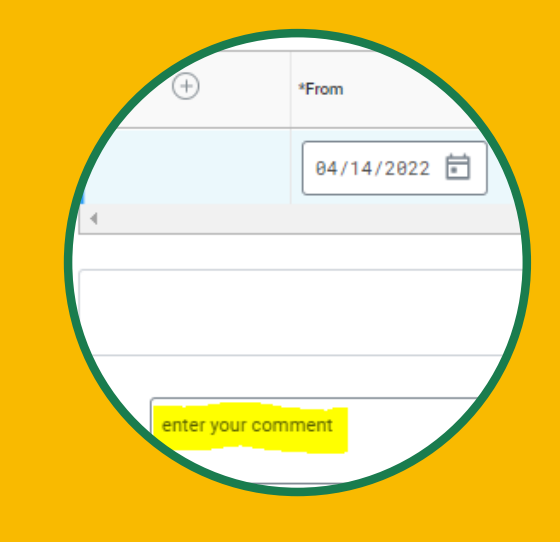

A comment is required *after* the hours quantity is entered for the absence. Please provide the date(s) for holiday(s) worked before submitting.

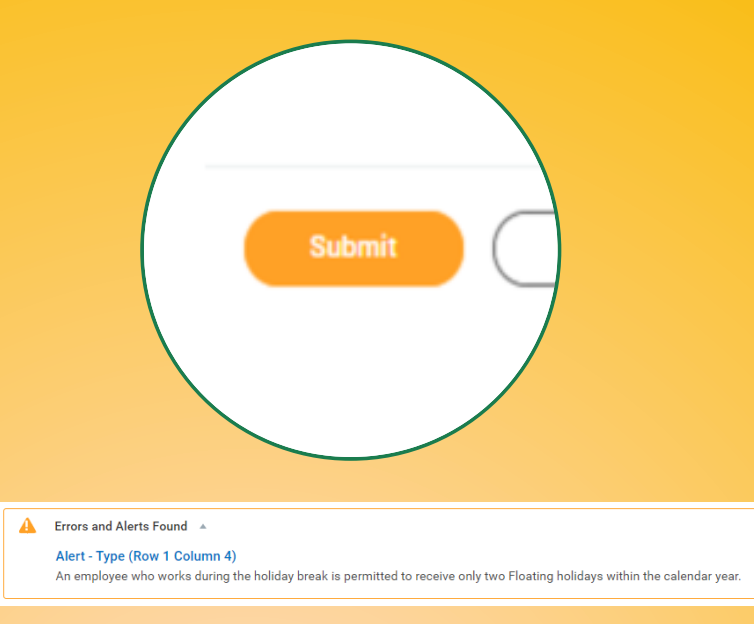

## SELECTING AN ABSENCE

## CLICK 'SUBMIT' TO COMPLETE YOUR ABSENCE REQUEST

- Click 'Submit' once, an alert will pop up, then click 'Submit' again.
- Next, your immediate manager will receive a message to approve.